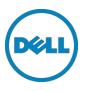

# Setting Up the Dell<sup>TM</sup> DR Series System as an RDA or VTL Backup Target for Dell<sup>TM</sup> NetVault Backup

Dell Engineering June 2015

# Revisions

| Date         | Description                                                      |
|--------------|------------------------------------------------------------------|
| January 2014 | Initial release                                                  |
| May 2014     | Updated to add suggested block size on NVBU device configuration |
| April 2015   | Added VTL content for v3.2 Release                               |
| June 2015    | Added content for configuring an iSCSI target on Linux           |

This document is for informational purposes only and may contain typographical errors and technical inaccuracies. The content is provided as is, without express or implied warranties of any kind.

© 2015 Dell Inc. All rights reserved. Reproduction of this material in any manner whatsoever without the express written permission of Dell Inc. is strictly forbidden. For more information, contact Dell.

PRODUCT WARRANTIES APPLICABLE TO THE DELL PRODUCTS DESCRIBED IN THIS DOCUMENT MAY BE FOUND AT: http://www.dell.com/learn/us/en/19/terms-of-sale-commercial-and-public-sector Performance of network reference architectures discussed in this document may vary with differing deployment conditions, network loads, and the like. Third party products may be included in reference architectures for the convenience of the reader. Inclusion of such third party products does not necessarily constitute Dell's recommendation of those products. Please consult your Dell representative for additional information.

Trademarks used in this text:

Dell<sup>™</sup>, the Dell logo, and PowerVault<sup>™</sup> are trademarks of Dell Inc. Other Dell trademarks may be used in this document. Microsoft<sup>®</sup>, Windows<sup>®</sup>, Windows Server<sup>®</sup>, Internet Explorer<sup>®</sup>, MS-DOS<sup>®</sup>, Windows Vista<sup>®</sup> and Active Directory<sup>®</sup> are either trademarks or registered trademarks of Microsoft Corporation in the United States and/or other countries. Red Hat<sup>®</sup> and Red Hat<sup>®</sup> Enterprise Linux<sup>®</sup> are registered trademarks of Red Hat, Inc. in the United States and/or other countries. Novell<sup>®</sup> and SUSE<sup>®</sup> are registered trademarks of Novell Inc. in the United States and other countries. Other trademarks and trade names may be used in this document to refer to either the entities claiming the marks and/or names or their products and are the property of their respective owners. Dell disclaims proprietary interest in the marks and names of others.

# Table of contents

| Еx | ecutive summary                                                              | 5  |
|----|------------------------------------------------------------------------------|----|
| 1  | Installing and configuring the DR Series system for use with NetVault Backup | 6  |
|    | 1.1 NetVault software prerequisites                                          | 6  |
|    | 1.2 Installing and configuring the DR Series system                          | 6  |
| 2  | Creating and configuring the RDA target container(s) for NetVault Backup     |    |
|    | 2.1 Adding the RDA target container(s) for NetVault Backup                   | 11 |
|    | 2.2 Configuring transport modes for NetVault Backup                          |    |
|    | 2.2.1 Setting the mode using the CLI                                         |    |
|    | 2.2.2 Setting the mode using the GUI                                         |    |
|    | 2.3 Configuring a backup job for NetVault Backup                             |    |
| 3  | Configuring VTL                                                              |    |
|    | 3.1 Creating and configuring iSCSI target container(s) for NetVault Backup   |    |
|    | 3.1.1 Creating an iSCSI VTL container for NetVault Backup                    |    |
|    | 3.1.2 Configuring the iSCSI target – Windows                                 |    |
|    | 3.1.3 Configuring the iSCSI target – Linux                                   | 22 |
|    | 3.1.4 Configuring NetVault Backup to use the newly created iSCSI VTL         | 23 |
|    | 3.2 Creating and configuring NDMP target container(s) for NetVault Backup    | 25 |
|    | 3.2.1 Creating the NDMP VTL container for NetVault Backup                    | 25 |
|    | 3.2.2 Configuring NetVault Backup to use the newly created NDMP VTL          | 27 |
| 4  | Setting up the DR Series system cleaner                                      |    |
| 5  | Monitoring deduplication, compression, and performance                       |    |
| А  | VTL configuration guidelines                                                 |    |
|    | A.1 Managing VTL protocol accounts and credentials                           |    |
|    | A.1.1 iSCSI account details and management                                   |    |
|    | A.1.2 NDMP account details and management                                    |    |
|    | A.1.3 VTL Default Account Summary Table:                                     |    |
|    | A.2 Managing VTL media and space use                                         |    |
|    | A.2.1 General performance guidelines for DMA configuration                   |    |
|    | A.2.2 Physical DR space sizing and planning                                  |    |
|    | A.2.3 Logical VTL geometry and media sizing                                  |    |
|    | A.2.4 Media retention and grouping                                           |    |
|    | A.2.5 VTL media count guidelines                                             |    |
|    | A.2.6 Adding media to the VTL container                                      |    |
|    | A.2.7 Updating NetVault Backup to identify newly added VTL media             |    |
|    | A.2.8 Space reclamation guidelines                                           |    |
|    |                                                                              |    |

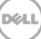

# **Executive summary**

This white paper provides information about how to set up the Dell DR Series system as a backup target for Dell NetVault Backup. This document is a quick reference guide and does not include all DR Series system deployment best practices.

For additional information, see the DR Series system documentation and other data management application best practices whitepapers for your specific DR Series system at:

http://www.dell.com/powervaultmanuals

**NOTE**: The DR Series system and NetVault build versions and screenshots used for this paper may vary slightly, depending on the version of the DR Series system and NetVault software version used.

**IMPORTANT**: About VTL Replication Support: It is important to note that VTL-to-VTL replication is not currently supported. If you require replication of your VTL backup data, you should use the NetVault "nVTL" approach.

# 1 Installing and configuring the DR Series system for use with NetVault Backup

# 1.1 NetVault software prerequisites

The instructions in this document apply to NetVault Backup version 9.2 and later. The screenshots used in this document may vary slightly, depending on the version NetVault Backup software version used.

The NetVault Backup and NetVault Backup Supported VTLs, Libraries, Tape and Optical Drives compatibly guides should be referenced to determine the latest version requirements for RDA and VTL use.

http://documents.software.dell.com/NetVault%20Backup/10.0.1/Compatibility%20Guide

For NetVault Backup version 9.2, 10.0.0, and 10.0.1, there are patch requirements to add support for NDMP VTL. Refer to the NetVault Backup Compatibility Guide or contact support for details.

# 1.2 Installing and configuring the DR Series system

- Rack and cable the DR Series system, and power it on. In the *Dell DR Series System Administrator Guide*, refer to the sections "iDRAC Connection", "Logging in and Initializing the DR Series System", and "Accessing IDRAC6/Idrac7 Using RACADM" for information about using the iDRAC connection and initializing the system.
- 2. Log on to iDRAC using the default address 192.168.0.120, or the IP address that is assigned to the iDRAC interface. Use the user name and password: "root/calvin".

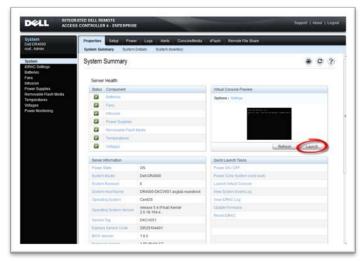

3. Launch the virtual console.

| System                                | Properties Selup       | Power Logs Alets ConsoleMedia                                                                                                    | witash Renote File Share       |                  |
|---------------------------------------|------------------------|----------------------------------------------------------------------------------------------------|--------------------------------|------------------|
| Dell DR 4000<br>root , Admin          |                        | stem Details System inventory                                                                                                    |                                |                  |
| System                                | System Summary         | 1                                                                                                    |                                | a c ?            |
| IDRAC Settings<br>Exitinities         |                        |                                                                                                    |                                |                  |
| Fans<br>Intrusion                     | Server Health          |                                                                                                    |                                |                  |
| Power Supplies                        | Blatus Component       |                                                                                                    | Virtual Consule Preview        |                  |
| Removable Flash Vedia<br>Temperatures | Daterrer .             |                                                                                                    | Ophone 1 Semipe                |                  |
| Voltages                              | Di Fara                |                                                                                                    |                                |                  |
| Power Monitoring                      | B interes              |                                                                                                    | a local provide the            |                  |
|                                       | 2 Protections          | and the second second se |                                |                  |
|                                       | Carrowalda 1           | Foulin Bierdia                                                                                                    |                                |                  |
|                                       | Tampetature            |                                                                                                    |                                |                  |
|                                       | Voltages               |                                                                                                    |                                | Baltash. Lauren. |
|                                       | Server Information     |                                                                                                    | Quick Launch Taxita            |                  |
|                                       | Pener State            | CH4                                                                                                    | Peak Diricht                   |                  |
|                                       | System Model           | Dell DR4000                                                                                                    | Planet Code System (celd boot) |                  |
|                                       | Salara Revision        | 1 C                                                                                                    | Lauren Vetual Carante          |                  |
|                                       | Epsiette Martin Martin | DR4005-DKCV951 asglab mundrock                                                                                                    | Voter Ballers Court Log        |                  |
|                                       | Operating System       | CentOS                                                                                                    | Vew IORACLES                   |                  |
|                                       | Operating Bystern Ver  | release 5.4 (Final) Kemet                                                                                                    | Update Fernance                |                  |
|                                       | terrina tap            | DKCv801                                                                                                    | Aeset IDAAC                    |                  |
|                                       | Kanana Satura Cali     | 29529104401                                                                                                    |                                |                  |

4. After the virtual console is open, log on to the system as user administrator and the password St0r@ge! (The "0" in the password is the numeral zero).

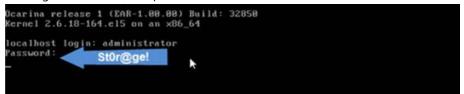

5. Set the user-defined networking preferences.

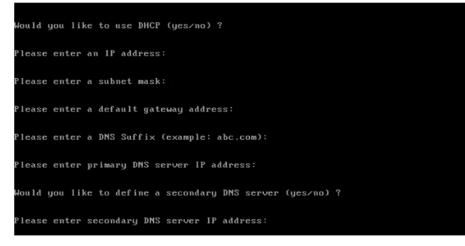

6. View the summary of preferences and confirm that it is correct.

| Set Static IP Address         IP Address       : 10.10.86.108         Metwork Mask       : 255.255.255.128         Default Gateway       : 10.10.86.126         DNS Suffix       : idmdemo.local         Primary DNS Server       : 10.10.86.101         Secondary DNS Server       : 143.166.216.237         Host Name       : DR4008-5 |                                |                   |
|----------------------------------------------------------------------------------------------------|--------------------------------|-------------------|
| Network Mask : 255.255.255.128<br>Default Gateway : 10.10.86.126<br>DNS Suffix : idmdemo.local<br>Primary DNS Server : 10.10.86.101<br>Secondary DNS Server : 143.166.216.237<br>Host Name : DR4000-5                                                                                                    | Set Static IP A                | ddress            |
| Default Gateway : 10.10.86.126<br>DNS Suffix : idmdemo.local<br>Primary DNS Server : 10.10.86.101<br>Secondary DNS Server : 143.166.216.237<br>Host Name : DR4000-5                                                                                                    | IP Address                     | : 10.10.86.108    |
| DNS Suffix : idmdemo.local<br>Primary DNS Server : 10.10.06.101<br>Secondary DNS Server : 143.166.216.237<br>Host Name : DR4000-5                                                                                                    | Network Mask                   | : 255.255.255.128 |
| Primary DNS Server : 10.10.86.101<br>Secondary DNS Server : 143.166.216.237<br>Host Name : DR4000-5                                                                                                    | Default Gateway                | : 10.10.86.126    |
| Secondary DNS Server : 143.166.216.237<br>Host Name : DR4000-5                                                                                                    | DNS Suffi×                     | : idmdemo.local   |
| Host Name : DR4090-5                                                                                                    | Primary DNS Server             | : 10.10.86.101    |
|                                                                                                    | Secondary DNS Server           | : 143.166.216.237 |
| Are the above settings correct (yes/no) ? _                                                                                                    | Host Name                      | : DR4000-5        |
|                                                                                                    | Are the above settings correct | (yes/no) ? _      |

7. Log on to the DR Series system administrator console, using the IP address you just provided for the DR Series system, with username administrator and password St0r@ge! (The "0" in the password is the numeral zero.).

| Login |                            | Reset Password |
|-------|----------------------------|----------------|
|       | Please enter your password |                |
|       | Username: administrator    |                |
|       | Password, Storigge!        |                |
|       | Log in                     |                |

8. Join the DR Series system to Active Directory.

NOTE: If you do not want to add the DR Series system to Active Directory, see the *DR Series System Owner's Manual* for guest logon instructions.

a. Select Active Directory from the left navigation area of the DR Series GUI

| inz-sw-01.ocarina.local +<br>Global View                                                                                              | Dashboard                                                                                                    |                                                                                         |                                                          |                                                               |                                                |
|----------------------------------------------------------------------------------------------------|----------------------------------------------------------------------------------------------------|-----------------------------------------------------------------------------------------|----------------------------------------------------------|---------------------------------------------------------------|------------------------------------------------|
| Dashboard<br>Alerts<br>Events                                                                                                    | System State: opti                                                                                                | mal W State: optimal                                                                    | Number of A                                              | lerts: 0 Number of E                                          | vents: 705                                     |
| Health<br>Usage                                                                                                    | Capacity                                                                                                    | Storage Saving                                                                          | 5                                                        | Throughput                                                    |                                                |
| Statistics: Container<br>Statistics: Replication<br>Storage<br>Containers<br>Replication<br>Compression Level<br>Clients<br>Schedules | Physical<br>13%                                                                                                   | Zoom: 1h 15<br>Savings (%)<br>100<br>75<br>50<br>25                                     | 50 1m 1x **<br>Refreshing                                | Zoom: 1h 1d 5d 1<br>MB/s<br>1.00<br>0.75<br>0.50<br>0.25      | © vi m                                         |
| Replication Schedule<br>Cleaner Schedule<br>System Configuration<br>Active Directory<br>Local Workgroup Users                         | Used (21 29 6                                                                                                    | HB)                                                                                     | 0 0:40 0:50 1:00 1:10<br>fime (minutes)<br>fotal Savings | 0.00<br>0.20 0.30 0.40<br>Time ()<br>Re<br>Wri                | minutes)<br>ad                                 |
| Email Alerts                                                                                                    | System Information                                                                                                |                                                                                         |                                                          |                                                               |                                                |
| Admin Contact Info<br>Password<br>Email Relay Host<br>Date and Time<br>Support<br>Diagnostics<br>Software Upgrade                     | Product Name:<br>System Name:<br>Software Version:<br>Current Date/Time:<br>Current Time Zone:<br>Cleaner Status: | DR4100<br>edwinz-sw-01<br>99.0.0517.0<br>Thu Sep 26 01:12:47 2013<br>US/Pacific<br>Idle | Number of Con                                            | f Files in All Containers:<br>tainers:<br>tainers Replicated: | - 55.06 %<br>- 1 ?<br>- 2<br>- 0<br>- 47 GIB ? |

b. Enter your Active Directory credentials.

| edwinz-sw-01 ocarina.local -   | Active Directory                                    |                                                | Join |
|--------------------------------|-----------------------------------------------------|------------------------------------------------|------|
| Global View                    | rioure birectory                                    |                                                |      |
| Dashboard<br>Alerts            | Settings                                            |                                                |      |
| Events                         |                                                     |                                                |      |
| Health                         | The Active Directory settings have not been configu | red. Click on the Join link to configure them. |      |
|                                |                                                     |                                                |      |
| Statistics: Container          | Active Directory Configuration                      |                                                |      |
| Statistics: Replication        |                                                     | * = fields are required.                       |      |
| Containers                     | Domain Name (FQDN)*:                                |                                                |      |
| Replication                    | Username*:                                          |                                                |      |
| Compression Level              | Password*:                                          |                                                |      |
| Clients<br>Schedules           | Org Unit                                            |                                                |      |
| Replication Schedule           | org one                                             |                                                |      |
|                                |                                                     | Cancel Join Domain                             |      |
| System Configuration           |                                                     |                                                |      |
| Networking<br>Active Directory |                                                     |                                                |      |
| Local Workgroup Users          |                                                     |                                                |      |
|                                |                                                     |                                                |      |
| Admin Contact Info             |                                                     |                                                |      |
| Password<br>Email Relay Host   |                                                     |                                                |      |
| - Date and Time                |                                                     |                                                |      |
| Support                        |                                                     |                                                |      |
| Diagnostics                    |                                                     |                                                |      |
| Software Upgrade               |                                                     |                                                |      |

# 2 Creating and configuring the RDA target container(s) for NetVault Backup

1. Create the RDS container in the Dell DR Series system by selecting **Containers** in the left navigation area, and then clicking **Create** at the top of the page.

|   | Dashboard<br>Alerts<br>Events                                                                                  |                                      | Containers                                                                                           |                                         |     |      | Create               | Edit   Delete   Dis |                |
|---|----------------------------------------------------------------------------------------------------|--------------------------------------|----------------------------------------------------------------------------------------------------|-----------------------------------------|-----|------|----------------------|---------------------|----------------|
|   | -Events<br>-Health                                                                                             |                                      | Number of Containers: 12                                                                             |                                         |     |      |                      | Container Pa        | th: /containe  |
|   | -Usage<br>-Statistics: Conta                                                                                   | ainar                                | Containers                                                                                           | Files                                   | NFS | CIFS | RDA                  | Replication         | Select         |
|   | Statistics: Conta<br>Statistics: Replic                                                                        |                                      | backup                                                                                               | 0                                       | ~   | ~    |                      | Not Configured      | 0              |
| _ | Storage<br>Containers                                                                                          | Create New                           | Container:                                                                                           |                                         |     |      |                      |                     |                |
|   | Schedules                                                                                                    |                                      | ame°:<br>*: ⊂ None                                                                                   |                                         |     |      | , - and _ oharacter  | ¥.                  |                |
|   | Schedules<br>Replication Sch<br>Cleaner Schedu<br>System Configu                                               | Marker Type<br>Connection            |                                                                                                    | O Networker O TSM O #                   |     |      | Cancel               |                     | Container      |
|   | Replication Sch<br>Cleaner Schedu<br><b>System Configu</b><br>Networking                                       | Marker Type<br>Connection            | *: O None  Auto O CommVault                                                                          | O Networker O TSM O #                   |     |      |                      |                     | Container<br>C |
|   | Replication Sch<br>Cleaner Schedu<br><b>System Configu</b><br>Networking<br>Active Directory                   | Marker Type<br>Connection            | *: ○ None ● Auto ○ CommVault<br>Type*: ● None ○ NFS/CIFS ○ R                                         | C Networker C TSM C ∌<br>DA ?           |     |      | Cancel               | Create a New (      |                |
|   | Replication Sch<br>Cleaner Schedu<br><b>System Configu</b><br>Networking                                       | Marker Type<br>Connection            | *: C None © Auto C CommVault<br>Type*: © None C NFS/CIFS C R<br>R310-Perf-06_src                     | C Networker C TSM C #<br>DA ?<br>2      |     |      | Cancel               | Create a New O      | O              |
|   | Replication Sch<br>Cleaner Schedu<br><b>System Configu</b><br>Networking<br>Active Directory<br>Local Workgrou | Marker Type<br>Connection<br>p Users | *: C None © Auto C CommVault<br>Type*: © None C NFS/CIFS C R<br>R310-Perf-06_src<br>R310-Perf-07_src | C Networker C TSM C #<br>DA ?<br>2<br>2 |     |      | Cancel<br>RDS<br>RDS | Create a New O      | 0              |

2. Enter a Container Name, select the Connection Type as **RDA**, and then select the RDA type as **RDS**.

| _ |                          | Create New Container:                                                                               |   |
|---|--------------------------|----------------------------------------------------------------------------------------------------|---|
| - | Dashboard                | " = required fields                                                                                 |   |
|   | Alerts                   | Choose the type of container to create ((NFS and/or CIFS) or RDA) and add clients that need access. |   |
|   | - Events                 | Container Name <sup>*</sup> : RDS Max 32 characters and only letters, numbers, - and _ characters.  |   |
|   | Health                   | Marker Type": @ None @ Auto @ CommVauit @ Networker @ TSM @ ARCserve @ HPDP ?                       | 1 |
|   | Usage                    |                                                                                                    |   |
|   | Statistics: Cont         |                                                                                                    |   |
|   | Statistics: Repl         |                                                                                                    |   |
|   | Storage<br>Containers    | RDA type°. C OST®RDS ⑦<br>Capacith°:                                                                |   |
|   | Replication              | Outpacity .     Outpacity .     Outpacity .                                                         |   |
|   | -Compression I           |                                                                                                    |   |
|   | Clients                  |                                                                                                    |   |
|   | Schedules                |                                                                                                    |   |
|   | Replication Scl          |                                                                                                    |   |
|   | Cleaner Sched            |                                                                                                    |   |
| - | System Config            |                                                                                                    |   |
|   | Networking               |                                                                                                    |   |
|   | Active Directory         |                                                                                                    |   |
|   | - Local Workgro          |                                                                                                    |   |
|   | -Email Alerts            |                                                                                                    |   |
|   | -Admin Contact           |                                                                                                    |   |
|   | Password                 |                                                                                                    |   |
|   | -Email Relay Ho          |                                                                                                    |   |
|   | Date and Time            |                                                                                                    |   |
|   | -Support<br>-Diagnostics |                                                                                                    |   |
|   | -Software Upgra          |                                                                                                    |   |
|   | License                  |                                                                                                    |   |
|   | 21001100                 |                                                                                                    | - |

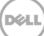

3. Click Create a New Container. Confirm that the container is added.

| Dashboard<br>Alerts<br>Events                             | Containers                                 |                                             |       |      | Creat | e   Edit   Delete   Dis |                 |
|-----------------------------------------------------------|--------------------------------------------|---------------------------------------------|-------|------|-------|-------------------------|-----------------|
| Health                                                    | Message                                    |                                             |       |      |       |                         |                 |
| Usage<br>Statistics: Container<br>Statistics: Replication | Successfully added     Container 'RDS' has | container "RDS".<br>the following marker(s) | None. |      |       |                         |                 |
| - Storage<br>Containers                                   | Number of Containers: 13                   |                                             |       |      |       | Container Pa            | th: /containers |
| Replication                                               | Containers                                 | Files                                       | NFS   | CIFS | RDA   | Replication             | Select          |
| -Compression Level                                        | backup                                     | 0                                           | ~     | ~    |       | Not Configured          | 0               |
| Clients                                                   | new                                        | 11                                          |       |      | RDS   | N/A                     | 0               |
| Schedules<br>Replication Schedule                         | new2                                       | 11                                          |       |      | RDS   | N/A                     | C               |
| Cleaner Schedule                                          | R310-Perf-01_src                           | 2                                           |       |      | RDS   | N/A                     | 0               |
| System Configuration                                      | R310-Perf-02 src                           | 2                                           |       |      | RDS   | N/A                     | 0               |
| Networking                                                | R310-Perf-03 src                           | 2                                           |       |      | RDS   | N/A                     | C               |
| Active Directory                                          | R310-Perf-04 src                           | 2                                           |       |      | RDS   | N/A                     | 0               |
| – Local Workgroup Users<br>– Email Alerts                 | R310-Perf-05 src                           | 2                                           |       |      | RDS   | N/A                     | 0               |
| Admin Contact Info                                        | -                                          |                                             |       |      |       |                         |                 |
| Password                                                  | R310-Perf-06_src                           | 2                                           |       |      | RDS   | N/A                     | 0               |
| -Email Relay Host                                         | R310-Perf-07_src                           | 2                                           |       |      | RDS   | N/A                     | 0               |
| Date and Time                                             | R310-Perf-08_src                           | 2                                           |       |      | RDS   | N/A                     | 0               |
| Support                                                   | rda1                                       | 174                                         |       |      | RDS   | N/A                     | 0               |
| - Diagnostics<br>- Software Upgrade                       | RDS                                        | 0                                           |       |      | RDS   | N/A                     | 0               |

# 2.1 Adding the RDA target container(s) for NetVault Backup

| •••• NetVault Backup                                                                                                    |                                |                    |                     |                          |       |       | ■ Video Tuto                | rist 🙎 admin = 🛛 🛛   |
|----------------------------------------------------------------------------------------------------|--------------------------------|--------------------|---------------------|--------------------------|-------|-------|-----------------------------|----------------------|
| onitaring<br>General Konflar<br>Ald Stebul<br>Device Activity<br>View Logs                                                                                                    | Client St<br>2 / 2             | atus               |                     | Storage Devie<br>11 / 11 |       |       | Total Data Stor<br>5.11 GiB | ed                   |
| Venue Exercici:         100.00           Ibb         00.00           Create for Extractory, XID         00.00           Manage Arcticity         70.00           Manage Arcticity         70.00           Manage Arcticity         40.00           Copies of Extractory         40.00           Dependence         40.00           Dependence         40.00           Venue Reports         20.00           Venue Reports         20.00 |                                |                    |                     |                          |       |       |                             |                      |
| onfiguration 0.00-                                                                                                    | Tue 14                         | ma <sup>1</sup> co | OS AM               | 09 AM                    | 12 PM | 03 PM | D6 PM                       | 09 PM                |
| Hanage Devices<br>Hanage Users                                                                                                    | nin © thr © Bhrs<br>CurrentAct |                    |                     | Policies:                |       |       | Ó Errors Only Ó Ke          | y Events 🔹 Al Events |
| Configure Notifications Oninge Settings Owerting                                                                                                    |                                |                    | Healthy<br>Wiamings |                          |       |       |                             |                      |

1. Open the NetVault Backup web console.

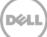

2. Add the RDA container to NetVault Backup by selecting and starting the wizard, **Guided Configuration** > Add Storage Devices.

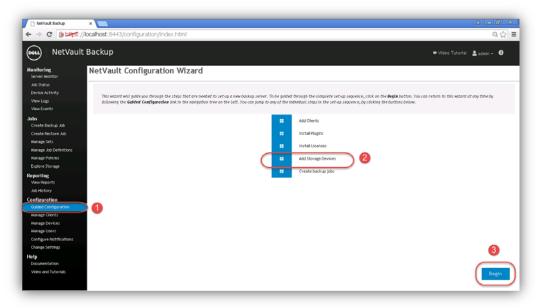

3. In the Storage Configuration Wizard – Add Storage Devices page, select Add Dell RDA Devices.

| 🕐 NetYault Backup                                                                                            |                                                                                                    | A - 8 X                         |
|----------------------------------------------------------------------------------------------------|----------------------------------------------------------------------------------------------------|---------------------------------|
| ← → C (Botho                                                                                                 | ps://localhost:8443/configuration/devices/                                                                                                    | Q 🏠 🔳                           |
| NetVau                                                                                                    | ault Backup                                                                                                    | 🛔 edmin + 🛛 🛈                   |
| Monitoring<br>Server Monitor                                                                                 | NetVault Storage Configuration Wizard - Add Storage Devices                                                                                                    |                                 |
| Job Status<br>Device Activity<br>View Logs<br>View Events                                                    | Select the type of denke that you wask to and from the set below. If you select one of the Wrhold denke types you must also specify whether you want to create a new wirbuil denke or whet<br>Bas been created but has been removed from Netword Backup. | ter you want to re-add one that |
| Jobs<br>Create Backup Job<br>Create Restore Job<br>Manage Sets<br>Manage Alto Definitions<br>Manage Policies | Single virtual disk device     Virtual tage library / molia changer     Shareb virtual tage library     Single physical tage divice     Tage library / molia changer     Antical changer                                                                 |                                 |
| Explore Storage<br>Reporting<br>View Reports                                                                 | * ASI DEI TICA Device 2                                                                                                    |                                 |
| Job History<br>Configuration<br>Guided Configuration<br>Manage Clients<br>Manage Devices<br>Manage Users     | Pe-add previously generated virtual device                                                                                                    |                                 |
| Configure Notifications<br>Charge Settings<br>Help<br>Documentation<br>Video and Tutorials                   |                                                                                                    | (Next                           |

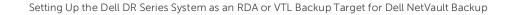

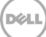

4. Enter the DR Series system hostname, username, and password to add the RDA device. Enter the RDA container name and save.

**Note**: The default username is backup\_user and the password is St0r@ge! (The "0" in the password is the numeral zero). The suggested Block Size is 524288 bytes (512KB) to achieve optimal performance. Also, specify the Stream Limit required.

| You now need to specify the details below to allow the Dell RDA storage device t                                                                | o be added to the NetVault Backup Server.                       |                                                                        |
|----------------------------------------------------------------------------------------------------|-----------------------------------------------------------------|------------------------------------------------------------------------|
| If the formed desire is strengt, whiled is smaller backup it for the former with the                                                            |                                                                 |                                                                        |
| If the target device is already added to another NetNault Backup Server with the<br>where the NetNault Backup Server has been last and rebuilt. | same name, select the rorce way option to pirce the device to a | e abard to the carrency selected server. This can be asept in solution |
|                                                                                                    |                                                                 |                                                                        |
| Network name / 1P address:                                                                                                    |                                                                 |                                                                        |
| Uperturbe:                                                                                                    | -                                                               |                                                                        |
|                                                                                                    |                                                                 |                                                                        |
| ( Production )                                                                                                    |                                                                 |                                                                        |
| Patsword                                                                                                    |                                                                 |                                                                        |
| Password:<br>LSUP                                                                                                    |                                                                 |                                                                        |
|                                                                                                    | 512                                                             |                                                                        |

5. Confirm the RDA device is created by navigating to **Manage Devices**.

| 🗅 NetVault Backup 🛛 🛪                                                                                                    |                                                                                                | 6 - Ø 3                      |
|----------------------------------------------------------------------------------------------------|------------------------------------------------------------------------------------------------|------------------------------|
| ← → C (sback://loc                                                                                                    | alhost.8443/devicemanagement.html                                                              | Q 🕁 :                        |
| NetVault B                                                                                                    | ackup                                                                                          | 🖝 Video Tutorial 🚊 admin 🖌 🛈 |
| Monitoring Nonitor                                                                                                    | lanage Devices                                                                                 |                              |
| Job Status<br>Device Activity                                                                                                  | * Tape Library: AUTOINT8: Device DRv32:L700-5R0EAW_00 (STK L700) Drives: 10 Slots: 10 (Online) | c • • \$                     |
| View Logs<br>View Events                                                                                                    | RAS: Dell DR (autoint&rde) + 10.8.230.100 (Idle)                                               | •• •                         |
| Jobs<br>Create Backup Job<br>Create Restore Job<br>Manage Sets<br>Manage Job Ceffiltions<br>Manage Policies<br>Explore Storage | 2                                                                                              |                              |
| Reporting<br>View Reports                                                                                                    |                                                                                                |                              |
| Job History<br>Configuration<br>Guided Configuration<br>Manage Clients                                                         |                                                                                                |                              |
| Manage Devices<br>Manage Users<br>Configure Notifications<br>Change Settings                                                   |                                                                                                |                              |
| <b>lelp</b><br>Documentation<br>Video and Tutorials                                                                            |                                                                                                | 🕈 Add Davice                 |

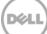

# 2.2 Configuring transport modes for NetVault Backup

There are two transport modes for backing up data over RDA: Optimized / Dedup and Passthrough. Optimized backup does source side dedupe on the NVBU clients. The Passthrough mode does target side dedupe on the DR Series system.

The default mode for each client is decided based on the number of CPU cores in the client machine and whether the architecture is 32-bit or 64-bit. In general, there is no need to change the mode. In the event you want to change the mode, it can be done by setting the RDA mode in the DR Series system command prompt or through the GUI.

### 2.2.1 Setting the mode using the CLI

Open an ssh session to the DR Series system and run the following command:

rda --update\_client --name <hostname of client> --mode <dedupe/passthrough>

| [root@SWSYS-235 ~]# rdaupdate_c<br>Rapid Data Access (RDA) client R31<br>[root@SWSYS-235 ~]# rdashowc | .0-SYS-86 wit |          |                      |                       |             |               |             |
|----------------------------------------------------------------------------------------------------|---------------|----------|----------------------|-----------------------|-------------|---------------|-------------|
| RDA Client(s)                                                                                         | Type          | Plugin   | OS                   | Backup Software       | Last Access | Connection(s) | Node        |
| R310-Perf-01                                                                                          | RDS           | 2.1.0241 | Linux 2.6.18-274.e15 | NetVault 9.2 Build 16 |             | 0             | Dedupe      |
| R310-Perf-02                                                                                          | RDS           | 2.1.0241 | Linux 2.6.18-274.e15 | NetVault 9.2 Build 16 |             | 0             | Dedupe      |
| R310-Perf-03                                                                                          | RDS           | 2.1.0241 | Linux 2.6.18-274.el5 | NetVault 9.2 Build 16 |             | 0             | Dedupe      |
| R310-SYS-86                                                                                           | RDS           |          |                      |                       |             | 0             | Passthrough |

## 2.2.2 Setting the mode using the GUI

In the DR Series system GUI, follow the steps:

- 1. Navigate to the Clients page, and select the **RDA** tab. The list of clients that have active connections is shown.
- 2. Select the client for which you want to change the mode.
- 3. On the top right side of the page, click the **Update Client** link.
- 4. Select the required mode from the drop down menu, and click **Submit**.

| Dashboard<br>Alerts                                       | Clients                               |              |          |                          | Update             | Client   Edit Pas | sword   Dow | nload Plu |
|-----------------------------------------------------------|---------------------------------------|--------------|----------|--------------------------|--------------------|-------------------|-------------|-----------|
| Events<br>Health                                          | Total Number of Clients: 5            | 1            |          |                          |                    |                   |             |           |
| Usage<br>Statistics: Container<br>Statistics: Replication | NES CIES RE                           | A            |          |                          |                    |                   |             |           |
| Storage                                                   | Number of RDA Clients:                | 9            |          |                          |                    |                   |             |           |
| Containers<br>Replication                                 | Name                                  | Туре         | Plug-In  | Backup Software          | Idle Time          | Connection        | Mode        | Select    |
| Compression Level<br>Clients                              | R310-Perf-01                          | RDS          | 2.1:0241 | NetVault 9.2 Build<br>16 | -                  | 0                 | Dedupe      | 0         |
| Schedules                                                 | R310-Perf-02                          | RDS          | 2.1.0241 | NetVault 9.2 Build       | (147)<br>(147)     | 0                 | Dedupe      | c         |
| Replication Schedule<br>Cleaner Schedule                  | Update Client: R310-Perf-01 Type: RDS |              |          |                          |                    |                   |             |           |
| System Configuration                                      |                                       | Client Mode: | ledupe   |                          |                    |                   |             | С         |
| Networking<br>Active Directory                            | r310-pen                              |              |          |                          |                    | Cancel            | Submit      | 0         |
| -Local Workgroup Users<br>-Email Alerts                   | R310 Perf 05                          | RDS          | 2.1.0243 | NetVault 9.2 Build<br>16 | -                  | 0                 | Dedupe      | Ç         |
|                                                           | R310-Perf-06                          | RDG          | 2.1.241  | NetVault 9.2 Build<br>16 |                    | 0                 | Dedupe      | C         |
| Email Relay Host<br>Date and Time                         | R310-Perl-07                          | RDS          | 2.1.241  | NetVault 9.2 Build<br>16 | Aug 28<br>00:20:52 | 1                 | Dedupe      | c         |
| Support<br>Diagnostics                                    | R310-Perf-08                          | RDS          | 21.241   | NetWault 9.2 Build<br>16 |                    | 0                 | Dedupe      | с         |
| Software Upgrade<br>License                               | R310-Perf-09                          | RDS          |          | -                        | 177.12             | 0                 | Dedupe      | C         |

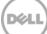

NOTE: Except for the NetVault Backup file system plug-in, all the other plug-ins are 32- bit binaries on Windows (64-bit or 32-bit versions). There is a known issue because of which optimized back-ups with 32 bit plug-ins provide less performance than passthrough back-ups. It is recommended to keep the default that the DR Series system chooses to use rather than forcing the mode to be optimized even if the client has more power. A NetVault Backup client running on a 64-bit Linux machine has 64-bit plugins.

# 2.3 Configuring a backup job for NetVault Backup

Refer to the following resources for information.

• Creating a backup job for NetVault 9.2:

http://documents.software.dell.com/doc107040

• Creating a backup job for NetVault 10:

http://documents.software.dell.com/DOC229690

# 3 Configuring VTL

3.1 Creating and configuring iSCSI target container(s) for NetVault Backup

# 3.1.1 Creating an iSCSI VTL container for NetVault Backup

- 1. Create and export the iSCSI container.
  - a. Select **Containers** in the left navigation area, and then click **Create** at the top of the page.

| r9-interop-a7.ocarina.local View                                                                                                    | Containers              |       |             | 2 Create                | Edit   Delete   Displ |           |
|----------------------------------------------------------------------------------------------------|-------------------------|-------|-------------|-------------------------|-----------------------|-----------|
| Dashboard<br>Alerts                                                                                                    | Number of Containers: 2 |       |             |                         | Container Path        | /containe |
| Events                                                                                                    | Containers              | Files | Marker Type | Access Protocol Enabled | Replication           | Select    |
| Health                                                                                                    | backup                  | 0     | Auto        | NFS, CIFS               | Not Configured        | 0         |
| Usage<br>Container Statistics                                                                                                    | intvm05iscsi            | 31    | Networker   | VTL iSCSI               | Not Configured        | 0         |
| Replication Statistics<br>Storage<br>Containers<br>Replication<br>Encryption<br>Clients<br>Schedules<br>System Configuration<br>Support | •                       |       |             |                         |                       |           |

2. Enter the container name, select the Virtual Tape Library (VTL) option, and click Next.

| ontainer Name             |                                                                                                    | * = required field |
|---------------------------|----------------------------------------------------------------------------------------------------|--------------------|
|                           | Max 32 characters, including only letters, numbers, hyphen, and underscore. Name must start with a letter. |                    |
| Container Name*:          |                                                                                                    |                    |
| tual Tape Library (VTL) : |                                                                                                    |                    |
| tual Tape Library (VTL).  |                                                                                                    |                    |
|                           |                                                                                                    |                    |
|                           |                                                                                                    |                    |
|                           |                                                                                                    |                    |
|                           |                                                                                                    |                    |
|                           |                                                                                                    |                    |
|                           |                                                                                                    |                    |
|                           |                                                                                                    |                    |
|                           |                                                                                                    |                    |

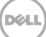

3. Select the **iSCSI** Access Protocol. Specify the DMA Access Control by providing the storage node / media node IP Address, IQN or FQDN. For NetVault, you must also specific **Auto** as the Marker Type. Click **Next**.

| Configure Virtual Tape Library — |                                      | * = required field                          |
|----------------------------------|--------------------------------------|---------------------------------------------|
| Is OEM:                          |                                      | Container Name and Type<br>iscsiVTL1<br>VTL |
| Tape Size:                       | ○ 800GB ○ 400GB ○ 200GB              | VIL                                         |
|                                  | ○ 100GB ○ 50GB 10GB                  |                                             |
| Access Protocol:                 | O NDMP O ISCSI No Access             |                                             |
| Access Control (initiator):      | IQN, FQDN or IP                      | 2                                           |
| Marker Type:                     | O Unix Dump O Networker O BridgeHead |                                             |
|                                  | None Auto Time Navigator             |                                             |
|                                  | < Back                               | Cancel Next >                               |

4. Finalize VTL creation by clicking **Create a New Container**.

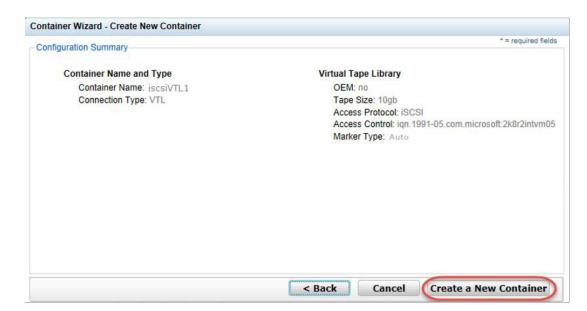

# 3.1.2 Configuring the iSCSI target – Windows

1. Configure the iSCSI Initiator Software for Windows by providing the IP or FQDN of the DR Series system in the Quick Connect, **Target** field. Click **Quick Connection** to open the Quick Connect dialog box, which indicates a connection was made but is set as inactive.

| iSCSI Initiator Properties                                                                                                    | ×                                                                                                    |
|----------------------------------------------------------------------------------------------------|----------------------------------------------------------------------------------------------------|
| Targets       Discovery       Favorite Targets       Volumes and Devices         Quick Connect       To discover and log on to a target using a basic connection, typ         DNS name of the target and then click Quick Connect.         Target:       I         Discovered targets                                                                                                    |                                                                                                    |
|                                                                                                    | Quick Connect 🛛 🗙                                                                                                    |
| Name         To connect using advanced options, select a target and then click Connect.         To completely disconnect a target, select the target and then click Disconnect.         For target properties, including configuration of sessions, select the target and click Properties.         For configuration of devices associated with a target, select the target and then click Devices.         More about basic ISCSI connections and targets | Targets that are available for connection at the IP address or DNS name that you provided are listed below. If multiple targets are available, you need to connect to each target individually.         Connections made here will be added to the list of Favorite Targets and an attempt to restore them will be made every time this computer restarts.         Discovered targets         Name       Status         Ign.1984-05.com.dell:dr4000.9lbp8r1.intvm05lscsi.10       Inactive         Progress report       Unable to Login to the target. |
|                                                                                                    | Connect Done                                                                                                    |

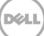

2. Close the dialog box and proceed by selecting the newly discovered target. This target will have an Inactive Status as it requires authentication parameters to be provided for iSCSI logon. Select the Target from the list, click the **Connect** button, and then in the Connect To Target dialog box, click the **Advanced** button.

|                                         | iSCSI Initiator Properties                                                                                                    | ×                  |
|-----------------------------------------|----------------------------------------------------------------------------------------------------|--------------------|
|                                         | Targets Discovery Favorite Targets Volumes and Devices<br>Quick Connect<br>To discover and log on to a target using a basic connection, t<br>DNS name of the target and then click Quick Connect. |                    |
|                                         | Target:                                                                                                    | Quick Connect,     |
|                                         | Discovered targets                                                                                                    | Refresh            |
|                                         | Name<br>ign.1984-05.com.dell:dr4000.9lbp8r1.intvm05iscsi.10                                                                                                    | Status<br>Inactive |
|                                         |                                                                                                    |                    |
|                                         |                                                                                                    |                    |
|                                         |                                                                                                    | 2                  |
|                                         | To connect using advanced options, select a target and then                                                                                                    |                    |
| Connect To Target                       | ×                                                                                                    | Disconnect         |
| Target name:                            | ll:dr4000.9lbp8r1.intvm05iscsi.10                                                                                                    | Properties         |
| Add this connecti<br>This will make the | on to the list of Favorite Targets.<br>system automatically attempt to restore the<br>time this computer restarts.                                                                                | Devices            |
| C Enable multi-pa                       | OK Cancel                                                                                                    |                    |
|                                         |                                                                                                    | /                  |
|                                         | ОК                                                                                                    | Cancel Apply       |

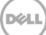

3. In Advanced Settings, select to **Enable CHAP log on** and enter the User Name and Target Secret / Password. Select **OK**. Refer to Appendix A for further details about accounts and credentials.

| dvanced Settings                 |                                                                                                    | ? ×               |
|----------------------------------|----------------------------------------------------------------------------------------------------|-------------------|
| General IPsec                    |                                                                                                    |                   |
| Connect using                    |                                                                                                    |                   |
| Local adapter:                   | Default                                                                                                    | •                 |
| Initiator <u>I</u> P:            | Default                                                                                                    | <b>_</b>          |
| <u>T</u> arget portal IP         | Default                                                                                                    | •                 |
| CRC / Checksun                   |                                                                                                    |                   |
| 🔲 Data digest                    | 🔲 Header digest                                                                                                    |                   |
| Enable CHAP                      |                                                                                                    |                   |
| CHAP helps ensu<br>an initiator. | e connection security by providing authentication between a                                                                 | target and        |
|                                  | e same name and CHAP secret that was configured on the ta<br>e will default to the Initiator Name of the system unless anot |                   |
| Name:                            | dr9-interop-a7                                                                                                    |                   |
| Target <u>s</u> ecret:           | ,<br>  ••••••••••                                                                                                    | — J               |
|                                  | al authentication<br>AP, either specify an initiator secret on the Configuration pag                                        | ge or use         |
| Use RADIUS                       | o generate user authentication credentials                                                                                  |                   |
| Use <u>R</u> ADIUS               | o authenticate target credentials                                                                                           |                   |
|                                  | OK Can                                                                                                    | cel <u>A</u> pply |

The iSCSI target should now appear as connected, and device discovery can now proceed.

|                                                                                                    | ,<br>ind log on to a target using a basic connection,<br>the target and then click Quick Connect.               | type th | ne IP addres | s or     |
|----------------------------------------------------------------------------------------------------|----------------------------------------------------------------------------------------------------|---------|--------------|----------|
| DINS Name or                                                                                         | the target and then tlick Quick Connect.                                                                        |         |              |          |
| Target:                                                                                              |                                                                                                    |         | Quick Cor    | nnect,., |
| Discovered ta                                                                                        | irgets                                                                                                    |         |              |          |
|                                                                                                    |                                                                                                    |         | Refr         | esh      |
| Name                                                                                                 |                                                                                                    | Statu   | JS           |          |
| iqn.1984-05                                                                                          | .com.dell:dr4000.9lbp8r1.intvm05iscsi.10                                                                        | Conr    | nected       |          |
|                                                                                                    |                                                                                                    |         |              |          |
|                                                                                                    | sing advanced options, select a target and the                                                                  | n       | Conn         | nect     |
| click Connect<br>To completely                                                                       | , v disconnect a target, select the target and                                                                  | n       | Conn         |          |
| click Connect<br>To completely                                                                       | , v disconnect a target, select the target and                                                                  | n       |              |          |
| click Connect<br>To completely<br>then click Dis<br>For target pr                                    | , v disconnect a target, select the target and                                                                  | n       |              | nnect    |
| click Connect<br>To completely<br>then click Dis<br>For target pr<br>select the tar<br>For configura | ,<br>y disconnect a target, select the target and<br>connect.<br>operties, including configuration of sessions, |         | Discor       | nnect    |

4. Open the Server Manager Snap-in and verify that the newly connected devices show up in the Device Manager. Verify that the STK Library and IBM Ultrium-TD4 Device Drivers are installed.

**Note**: Refer to the article at <u>http://catalog.update.microsoft.com/v7/site/home.aspx</u> for information about acquiring Microsoft Device Drivers, e.g., StorageTek Library Drivers.

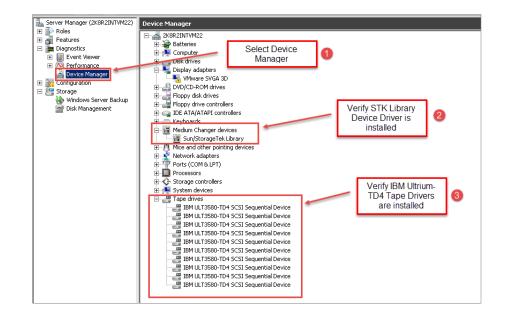

### 3.1.3 Configuring the iSCSI target – Linux

Before you begin this procedure, ensure that the iSCSI initiator is installed (iscsi-initiator-utils). For example:

yum install iscsi-initiator-utils ; /etc/init.d/iscsi start

To configure the iSCSI target for Linux, follow these steps.

Add the CHAP Authentication details for the DR Series system on the Linux Initiator as follows:
 a. Edit /etc/iscsi/iscsid.conf and un-comment the following line:

node.session.auth.authmethod = CHAP

b. Modify the following lines:

# To set a CHAP username and password for initiator # authentication by the target(s), uncomment the following lines: node.session.auth.username = iscsi\_user node.session.auth.password = St0r@ge!iscsi

2. Set the Discovery Target Node(s) by using this command:

iscsiadm -m discovery -t st -p <IP or IQN of DR>

For example:

iscsiadm -m discovery -t st -p 10.8.230.108

3. Enable logon to the DR Series system iSCSI VTL target(s) by using the following command: iscsiadm -m node --portal <IP or IQN of DR:PORT> --login For example:

iscsiadm -m node --portal "10.8.230.108:3260" --login

4. Display the open session(s) with DR VTL(s) by using the following command:

iscsiadm -m session

For example:

iscsiadm -m session = tcp: [8] 10.8.230.108:3260,1 iqn.1984-05.com.dell:dr4000.3071067.interoprhel52n1.30

5. Review dmesg or /var/log/messages for details about the tape devices created upon adding the DR Series system iSCSI VTL.

### 3.1.4 Configuring NetVault Backup to use the newly created iSCSI VTL

1. Access the Storage Configuration Wizard menu within the NetVault Administration interface. Select the **Add Storage Devices** button and then proceed to the Tape library/ medium changer submenu.

| NetVault Backup                                                                                                    | ×                                                                                              |                                                                                                    |
|----------------------------------------------------------------------------------------------------|------------------------------------------------------------------------------------------------|----------------------------------------------------------------------------------------------------|
| ← → C (*b#**                                                                                                    | localhost:8443/configuration/devices/                                                          | ୟ ଦ୍ର ≣                                                                                                    |
| NetVaul                                                                                                    | Backup                                                                                         | L defudt - 0                                                                                                    |
| Monitoring<br>Server Wonttor<br>Job Status<br>Device Activity<br>View Logs<br>View Events                                                                                                    | NetVault Storage Configuration Wizard                                                          | • Add Storage Devices                                                                                                    |
| Jobs<br>Create Rostans Jab<br>Create Rostans Jab<br>Kanaga Sab<br>Rospan Jab<br>Rospan Jab<br>Rospan Jab<br>Rospan Jab<br>Nawa Rostans<br>Jab Histony<br>Confluence<br>Nawage Creats<br>Nawage Creats<br>Nawage C | ti Ad Clends<br>India Rugor<br>India Loorass<br>I Add Storage Devices<br>II Create Backup Jobr | <ul> <li>Steps vitual dis divise</li> <li>Historia tasse tasses</li> <li>David vitual vitas divise</li> <li>Test vitual dis divise</li> <li>Test vitual dis divise</li> <li>Add bill divise</li> <li>Add bill divise time</li> <li>Add bill divise time</li> <li>Test divise time time</li> <li>Add bill divise time</li> <li>Test divise time time time</li> <li>Test divise time time time</li> <li>Test divise time time time</li> <li>Test divise time time time</li> <li>Test divise time time time</li> <li>Test divise time time time</li> <li>Test divise time time time</li> <li>Test divise time time time time</li> <li>Test divise time time time time</li> <li>Test divise time time time time</li> <li>Test divise time time time time time time</li> <li>Test divise time time time time time time time tim</li></ul> |

2. Select the NetVault node that has the iSCSI device configured, and, after the scan has completed, select the tape library to be added. Click **Next** to add the iSCSI tape library.

| hetvauk Sadkup                                                                                                | × 🔄                                                                                                    |                      |                              |
|----------------------------------------------------------------------------------------------------|----------------------------------------------------------------------------------------------------|----------------------|------------------------------|
| ← → C (states                                                                                                 | //iocalhost:8443/configuration/devices/addilbrary2.html                                                                                                    |                      | 옥 습 🖩                        |
| NetVau                                                                                                    | lt Backup                                                                                                    |                      | 2 defeuit - 0                |
| Monitoring<br>Server Konitor<br>Job Status<br>Device Activity<br>View Logs<br>View Events                     | NetVault Configuration Wizard - Add Tape Library (2/3) The Johanny Units were book when scanning the science clear. Nexus science the unit that you wish to out to NetWorld Bookage. |                      |                              |
| Jobs                                                                                                    |                                                                                                    | Device display name: | Costate some for this deep e |
| Create Backup Job<br>Create Rectore Job                                                                       | Denice                                                                                                    | Serial Humber        |                              |
| Manage Sets                                                                                                   | ( 8-0.0.1 pTx LT00)                                                                                                    | wweerv_co            |                              |
| Manage Job Definitions                                                                                        | 8-0.1.1 (51K L700)                                                                                                    | W1L0K3_00            |                              |
| Manage Policies<br>Explore Storage                                                                            | (a) (b) (b) (b)                                                                                                    |                      | 1 - 2 of 2 Herric            |
| Job History<br>Centicuration<br>Guided Configuration<br>Manage Dievices<br>Manage Dievices<br>Manage Dievices |                                                                                                    |                      |                              |
| Configure Notifications<br>Change Settings                                                                    |                                                                                                    |                      |                              |
| Help<br>Documentation<br>Video and Tutoriais                                                                  |                                                                                                    |                      |                              |
|                                                                                                    |                                                                                                    |                      | C Back Next                  |

3. When the tape library has been added, click the **Create Backup job...** button to commit the library. The VTL should show up ready for use.

| NetVault Backup                                                                                                    | × 🔤                                                      |                                                                                     |
|----------------------------------------------------------------------------------------------------|----------------------------------------------------------|-------------------------------------------------------------------------------------|
| ← → C (states                                                                                                    | //localhost:8443/configuration/devices/addilibrary3.html | ର 🏠 🔳                                                                               |
| NetVaul                                                                                                    | t Backup                                                 | 🚊 default - 🏾 0                                                                     |
| Monitoring<br>Server Monitor                                                                                                    | NetVault Configuration Wizard - Add Tape Library (3/3)   |                                                                                     |
| bo Statute<br>Device Activity<br>View Log:<br>View Log:<br>View Device<br><b>Jobs</b><br>Create Backup, Job<br>Create Backup, Job<br>Create Backup, Job<br>Create Backup, Job<br>Anage Job Definitions<br>Anage Job Definitions<br>Anage Chef<br>View Reports<br>View Reports<br>View Reports<br>View Reports<br>View Reports<br>View Reports<br>View Reports<br>Configure Schröster<br>Anage Clentos<br>Anage Clentos<br>Charge Sattrigs<br>View Schröster<br>View Reports<br>Configure Schröster<br>Charge Sattrigs |                                                          | encourt them places press the "Add drives balandsig"buttion to select which<br>top. |

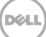

4. Label all the media with labels and place them in their respective media groups for use.

| ing Mana                  | ge Devices    |                                         |                    |        |          |       |
|---------------------------|---------------|-----------------------------------------|--------------------|--------|----------|-------|
| Honitor                   | ige berices   |                                         |                    |        |          |       |
| rus<br>Activity           | Tape Library: | AUTOINT8: 8-0.0.1 (STK L700) Drives: 10 | Slots: 10 (Online) |        |          | C • • |
| ei                        | DRIVE 1       | 8-0.0.2 (IBM ULT 3580-TD4)              | Online             | (Idle) | Unloaded | •     |
| ents                      | DRIVE 2       | 8-0.0.3 (IBM ULT 3580-TD4)              | Online             | (Idle) | Unloaded | •     |
| Backup Job                | DRIVE 3       | 8-0.0.4 (IBM ULT 3580-TD4)              | Online             | (Idle) | Unloaded | •     |
| Restore Job               | DRIVE 4       |                                         |                    |        |          | o     |
| Sets<br>Job Definitions   |               | 8-0.0.5 (IBM ULT3580-TD4)               | Online             | (Idle) | Unloaded | •     |
| Policies                  | DRIVE 5       | 8-0.0.6 (IBM ULT 3580-TD4)              | Online             | (Idle) | Unloaded | •     |
| Storage                   | DRIVE 6       | 8-0.0.7 (IBM ULT 3580-TD4)              | Online             | (Idle) | Unloaded | •     |
| 18<br>ports               | DRIVE 7       | 8-0.0.8 (IBM ULT 3580-TD4)              | Online             | (Idle) | Unloaded | •     |
| ory                       | DRIVE 8       | 8-0.0.9 (IBM ULT 3580-TD4)              | Online             | (Idle) | Unloaded | 0     |
| ration<br>Configuration   | DRIVE 9       | 8-0.0.10 (IBM ULT 3580-TD4)             |                    | 11     | Unloaded | 0     |
| Clients                   | DRIVE         |                                         | Online             | (Idle) |          | •     |
| Devices                   | 10            | 8-0.0.11 (IBM ULT 3580-TD4)             | Online             | (Idle) | Unloaded | •     |
| Users<br>re Notifications |               | T                                       | <b>P</b> I - 1     |        |          | 0     |
| Settings                  | Slots         | Total: 10 (10 Populated, 0 Empty), 0    | Blank.             |        |          |       |
|                           |               |                                         |                    |        |          |       |
| ntation<br>nd Tutorials   |               |                                         |                    |        |          |       |

3.2 Creating and configuring NDMP target container(s) for NetVault Backup

# 3.2.1 Creating the NDMP VTL container for NetVault Backup

You need to create and export the NDMP container in the DR Series system GUI.

1. Select **Containers** in the left navigation area of the DR Series system, and then click the **Create** link at the top of the page.

| -interop-a7.ocarina.local                                                                            | Containers              |       |             | 2 Create )              | Edit   Delete   Displa |           |
|----------------------------------------------------------------------------------------------------|-------------------------|-------|-------------|-------------------------|------------------------|-----------|
| Dashboard<br>Alerts                                                                                  | Number of Containers: 2 |       |             |                         | Container Path:        | /containe |
| Events                                                                                               | Containers              | Files | Marker Type | Access Protocol Enabled | Replication            | Select    |
| Health                                                                                               | backup                  | 0     | Auto        | NFS, CIFS               | Not Configured         | 0         |
| Usage<br>Container Statistics                                                                        | intvm05iscsi            | 31    | Networker   | VTL ISCSI               | Not Configured         | 0         |
| Storage<br>Containers<br>Replication<br>Encryption<br>- Clients<br>Schedules<br>System Configuration | 0                       |       |             |                         |                        |           |

2. Enter the container name and select the Virtual Tape Library (VTL) option. Click Next.

| Container Wizard - Create Ne                                         | w Container                                                                                                    |        |                     |
|----------------------------------------------------------------------|----------------------------------------------------------------------------------------------------|--------|---------------------|
| - Container Name                                                     |                                                                                                    |        | * = required fields |
| Container Name*:<br>Container Name*:<br>Virtual Tape Library (VTL) : | Max 32 characters, including only letters, numbers, hyphen, and<br>underscore. Name must start with a letter.<br>System_A3_VTL1 | 1      | - required heros    |
|                                                                      |                                                                                                    | Cancel | Next >              |

3. Select the **NDMP** Access Protocol. Specify the DMA Access Control by providing the storage node or media node IP Address or FQDN. Select the Marker Type as **Unix Dump**. Click **Next**.

| ontainer Wizard - Create New ( | Container  |         |             |                                           |
|--------------------------------|------------|---------|-------------|-------------------------------------------|
| Configure Virtual Tape Library |            |         |             | * = required field                        |
| Is OEM:                        |            |         |             | Container Name and Type<br>System_A3_VTL1 |
| Tape Size:                     | 800GB      | O 400GB | O 200GB     | VTL                                       |
|                                | O 100GB    | ○ 50GB  | 0 10GB      |                                           |
| Access Protocol:               | NDMP       |         | O No Access |                                           |
| Access Control:                | FQDN or IP |         |             |                                           |
| Marker Type:                   | Unix Dump  | 3       |             |                                           |
|                                | None       |         |             |                                           |
|                                |            |         |             |                                           |
|                                |            |         |             |                                           |
|                                |            |         | < Ba        | ack Cancel Next >                         |

4. Finalize VTL creation by clicking **Create a New Container**.

| onfiguration Summary                                                              | * = required field                                                                                                    |
|-----------------------------------------------------------------------------------|----------------------------------------------------------------------------------------------------|
| Container Name and Type<br>Container Name: System_A3_VTL1<br>Connection Type: VTL | Virtual Tape Library<br>OEM: no<br>Tape Size: 800gb<br>Access Protocol: NDMP<br>Access Control: iqn.1991-05.com.microsoft:2k8r2intvm0<br>Marker Type: Unix Dump |
|                                                                                   | Sack Cancel Create a New Container                                                                                                    |

## 3.2.2 Configuring NetVault Backup to use the newly created NDMP VTL

You need to add the DR Series system as an NDMP node by using the NDMP Plugin.

1. Navigate to the Create Backup Set submenu, and select the NDMP Plugin within the NetVault Create Selection Set navigation pane. Select to add a new NDMP Server node. In the dialog box, enter the name of the node, the IP address, and DR the credentials. Provide the logon credentials for the ndmp user account on the DR Series system.

| itoring Create Ba                              | ckup Job                                |                                 |   |                 | ~                                              | Consolidate Increi     Sa Data Copy                                                                                                    |                |  |
|------------------------------------------------|-----------------------------------------|---------------------------------|---|-----------------|------------------------------------------------|----------------------------------------------------------------------------------------------------|----------------|--|
| Job Status                                     | v backup job by selecting or creating o | otions sets below.              |   |                 | Ţ                                              | Piersystem     MacMarket     MacMarket |                |  |
| IS IN INCOMENTS                                | Job Name:                               | Job Nome                        |   |                 | 5                                              | O NDMP Clent     O NDMP Clent     O NotVault Databas     O Raw Device                                                                                                    | 8              |  |
| anage Sets<br>anage Job Definitions            | Selections:                             |                                 |   | ■ Creste New    | ) <b>°                                    </b> |                                                                                                    |                |  |
| anage Policies<br>iplore Storage               | Plugin Options:                         |                                 | * | Create New      | 5                                              | Actions •<br>Open                                                                                                    |                |  |
| worting<br>ew Reports<br>& History             | Schedule:                               | Immediate                       | × | Create New      | 5                                              | About<br>Configure                                                                                                    | nental backups |  |
| ifiguration<br>Juded Configuration             | Target Storage:                         | Default Backup Target Options   | × | Create New      | 7                                              | Add Server                                                                                                    | н 🕹            |  |
| anage Citerits<br>anage Devices<br>anage Users | Advanced Options:                       | Default Advanced Backup Options | v | # Create New    | 2                                              | Ele System     NDMP Client                                                                                                    | - (            |  |
| the second second                              | proved and                              | and and and                     |   | Surge according | ~~~~ ~~ ~~ ~~ ~~ ~~ ~~ ~~ ~~ ~~ ~~ ~~ ~        | • Raw Device                                                                                                    | "              |  |
|                                                |                                         |                                 |   |                 |                                                | NDMP Server                                                                                                    | 6              |  |
|                                                |                                         |                                 |   |                 |                                                | Name:<br>Addressinth                                                                                                    |                |  |
|                                                |                                         |                                 |   |                 |                                                | Aurosoft.                                                                                                    |                |  |
|                                                |                                         |                                 |   |                 |                                                | Patimore                                                                                                    |                |  |

2. Access the Storage Configuration Wizard menu within the NetVault Administration interface. Select the **Add Storage Devices** button and then proceed to the Tape library/ medium changer submenu.

| NetVault Bachup                                                                                                    | × 💻                                                                                                    |                                                                                                    |
|----------------------------------------------------------------------------------------------------|----------------------------------------------------------------------------------------------------|----------------------------------------------------------------------------------------------------|
| ← → C (*bitte:/                                                                                                    | localhost:8443/configuration/devices/                                                                                             | ର ଛା ≡                                                                                                    |
| NetVault                                                                                                    | Backup                                                                                                    | ± default - 0                                                                                                    |
| Monitoring<br>Server Monitor<br>Job Status                                                                                                    | NetVault Storage Configuration Wizard                                                                                             | - Add Storage Devices                                                                                                    |
| Device Activity<br>View Log:<br>View Events                                                                                                    | Select the type of desice that you wish to add from the set below. If you s<br>created but has been removed from NetNoult Backup. | select one of the Virtual device types you must also specify whether you want to croate a new virtual device or whether you want to readd one that has been |
| Joins<br>Create Bestorp Job<br>Create Bestorp Job<br>Hanage Sets<br>Manage Notices<br>Explore Storage<br>Report Ting<br>View Paperts<br>Job Interny<br>Configuration<br>Manage Devices<br>Manage Devices<br>Manage Manage Manage Manage Manage<br>Manage Manage Manage Manage Manage<br>Manage Manage Manage Manage Manage<br>Manage Manage Manage Manage Manage<br>Manage Manage Manage Manage Manage Manage<br>Manage Manage Manage Manage Manage<br>Manage Manage Manage Manage Manage Manage<br>Manage Manage Manage Manage Manage Manage<br>Manage Manage Manage Manage Manage Manage<br>Manage Manage Manage Manage Manage Manage Manage Manage Manage Manage<br>Manage Manage Ma | ASS Clients<br>Instal Pages<br>Instal Pages<br>Instal Pages<br>Instal Rames<br>Create Dackup Job                                  | <ul> <li>enclosed with a data data data data data data data</li></ul>                                                                                       |

3. Select the NetVault node that has the NDMP device configured, and, after the scan has completed, select the tape library to be added. Click **Next** to complete the workflow to add the NDMP tape library. The VTL should now show up ready for use.

| NetYault Backup                                               | ×                                                                                                    |                      |                             |
|---------------------------------------------------------------|----------------------------------------------------------------------------------------------------|----------------------|-----------------------------|
| ← → C (sbaps                                                  | //localhost:8443/configuration/devices/additorary2.html                                                                                   |                      | ର 🏠 🗄                       |
| NetVau                                                        | lt Backup                                                                                                    |                      | 🛔 defeult - 🛛 0             |
| Monitoring<br>Server Monitor<br>Job Status<br>Device Activity | NetVault Configuration Wizard - Add Tape Library (2/3)                                                                                    |                      |                             |
| View Logs                                                     | The following library units were found when scanning the selected client. Flease select the unit that you wish to add to Nethoult Backup. |                      |                             |
| View Events<br>Jobs                                           |                                                                                                    | Device display name: | Custom nome for this device |
| Create Backup Job<br>Create Restore Job                       | Device                                                                                                    | Serial Number        |                             |
| Manage Sets                                                   | 8-0.0.1 (STK L700)                                                                                                    | WW8DIY_00            |                             |
| Manage Job Definitions                                        | 8-0.1.1 (5TK L200)                                                                                                    | W1L0K3_00            |                             |
| Manage Policies                                               | Device DRv22:1700-Ni YONH _00 _01K L700)                                                                                                  | NEYCHAL_00           |                             |
| Explore Storage                                               | Device DRv02:L700-50T02H_00 (5TK L700)                                                                                                    | SOT02H_00            |                             |
| Reporting<br>View Reports                                     | (H, 4, 5, H)                                                                                                    |                      | 1 - 4 of 4 items            |
| Job History                                                   |                                                                                                    |                      |                             |
| Configuration                                                 |                                                                                                    |                      |                             |
| Guided Configuration                                          |                                                                                                    |                      |                             |
| Manage Clients<br>Manage Devices                              |                                                                                                    |                      |                             |
| Manage Users                                                  |                                                                                                    |                      |                             |
| Configure Notifications                                       |                                                                                                    |                      |                             |
| Change Settings                                               |                                                                                                    |                      |                             |
| Help<br>Documentation                                         |                                                                                                    |                      |                             |
| Video and Tutorials                                           |                                                                                                    |                      |                             |
|                                                               |                                                                                                    |                      |                             |
|                                                               |                                                                                                    |                      | 0                           |
|                                                               |                                                                                                    |                      | Š                           |
|                                                               |                                                                                                    |                      | & Back Next                 |
|                                                               |                                                                                                    |                      |                             |
|                                                               |                                                                                                    |                      |                             |

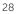

4. Label all the media with labels and place them in their respective media groups for use.

| ver Monitor<br>Status                              | ige Devices |                                           |        |         |          |       |
|----------------------------------------------------|-------------|-------------------------------------------|--------|---------|----------|-------|
| ice Activity                                       |             | AUTOINT8: 8-0.0.1 (STK L700) Drives: 10 S |        |         |          | C • • |
| w Logs<br>w Events                                 | DRIVE 1     | 8-0.0.2 (IBM ULT 3580-TD4)                | Online | (Idle)  | Unloaded | •     |
| w Events                                           | DRIVE 2     | 8-0.0.3 (IBM ULT 3580-TD4)                | Online | (Idle)  | Unloaded | •     |
| ate Backup Job                                     | DRIVE 3     | 8-0.0.4 (IBM ULT 3580-TD4)                | Online | (Idle)  | Unloaded | °     |
| ate Restore Job                                    | DRIVE 4     | 8-0.0.5 (IBM ULT 3580-TD4)                | Online | (I-die) | Unloaded | 0     |
| age Sets<br>age Job Definitions                    |             | 8-0.0.5 (IBM OLT 3580-104)                | Unline | [(die)  | Unipaded | •     |
| age Sob Den Incons                                 | DRIVE 5     | 8-0.0.6 (IBM ULT 3580-TD-4)               | Qnline | (Idle)  | Unloaded | ō     |
| ore Storage                                        | DRIVE 6     | 8-0.0.7 (IBM ULT3580-TD4)                 | Online | (Idle)  | Unloaded | •     |
| rting<br>«Reports                                  | DRIVE 7     | 8-0.0.8 (IBM ULT 3580-TD-4)               | Online | (Idle)  | Unloaded | 0     |
| History                                            | DRIVE 8     | 8-0.0.9 (IBM ULT 3580-TD4)                | Online | (Idle)  | Unloaded | 0     |
| guration                                           |             |                                           |        | 1 1     |          | •     |
| led Configuration<br>age Clients                   | DRIVE 9     | 8-0.0.10 (IBM ULT 3580-TD4)               | Online | (Idle)  | Unloaded | •     |
| age Devices                                        | DRIVE<br>10 | 8-0.0.11 (IBM ULT 3580-TD4)               | Online | (Idle)  | Unloaded | •     |
| aga Usars<br>figure Notifications<br>rage Settings | Slots       | Total: 10 (10 Populated, 0 Empty), 0 E    | llank  |         |          | ۰     |
| umentation                                         |             |                                           |        |         |          |       |

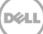

# Setting up the DR Series system cleaner

Performing scheduled disk space reclamation operations are recommended as a method for recovering disk space from system containers in which files were deleted as a result of deduplication.

The cleaner runs during idle time. If your workflow does not have a sufficient amount of idle time on a daily basis, then you should consider scheduling the cleaner to force it to run during a scheduled time.

If necessary, you can perform the procedure shown in the following screenshot to force the cleaner to run. After all of the backup jobs are set up, the DR Series system cleaner can be scheduled. The DR Series system cleaner should run at least 40 hours per week when backups are not taking place, and generally after a backup job has completed.

| "Dashboard<br>"Alerts                                                                                                    | Cleaner Sched          | lule                                     | Schedule Cleaner | Sched |
|----------------------------------------------------------------------------------------------------|------------------------|------------------------------------------|------------------|-------|
| ⊡Events<br>⊡Health<br>⊡Usage                                                                                                    | System time zone: US/C | entral, Mon Jan 23 15:18:49 2012         |                  |       |
| Statistics: Container                                                                                                    | Day                    | Start Time                               | Stop Time        |       |
| Statistics: Replication                                                                                                    | Sun                    |                                          |                  |       |
| Storage                                                                                                    | Mon                    |                                          | -                |       |
| Containers                                                                                                    | Tue                    |                                          |                  |       |
| Replication                                                                                                    | Wed                    |                                          | -                |       |
| Compression<br>Schedule                                                                                                    | Thu                    |                                          | -                |       |
| Replication                                                                                                    | Fri                    |                                          | -                |       |
| Cleaner                                                                                                    | Sat                    |                                          |                  |       |
| System Configuration<br>Networking<br>Active Directory<br>Email Alerts<br>Date & Time<br>Support<br>Diagnostics<br>Software Upgrade | Note: When no schedule | e is set, the cleaner will run as needed |                  |       |

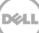

4

# Monitoring deduplication, compression, and performance

After backup jobs have run, the DR Series system tracks capacity, storage savings, and throughput on the DR Series system dashboard. This information is valuable in understanding the benefits of the DR Series system.

**Note**: Deduplication ratios increase over time. It is not uncommon to see a 2-4x reduction (25-50% total savings) on the initial backup. As additional full backup jobs are completed, the ratios will increase. Backup jobs with a 12-week retention will average a 15x ratio, in most cases.

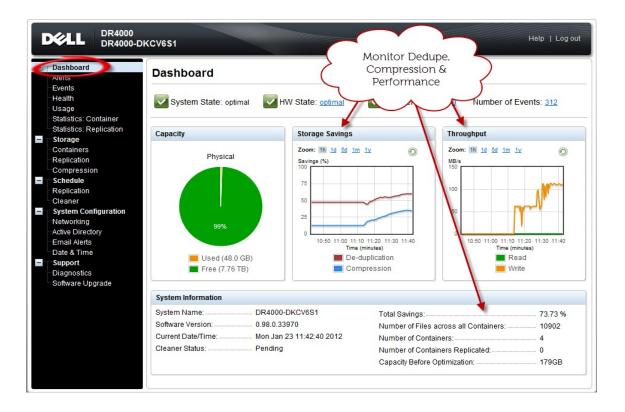

# A VTL configuration guidelines

# A.1 Managing VTL protocol accounts and credentials

### A.1.1 iSCSI account details and management

By default, the iSCSI username is the hostname of the DR Series system and can be confirmed by reviewing the output of the iscsi –account --user CLI command. For example:

>iscsi --show --user user : dr9-interop-a7

The default iSCSI password is StOr@ge!iscsi. You can modify this password in the iSCSI tab of the Clients page. Click Edit CHAP Password and enter a new password as needed.

### IMPORTANT NOTE: iSCSI CHAP passwords must be between 12 and 16 characters long

| sys-63.ocarina.local 🔹                                  | Cliente                  |           |            |              |               | Undata O       | lient   Edit Password     | dit CHAP Password Delete DR2000 |
|---------------------------------------------------------|--------------------------|-----------|------------|--------------|---------------|----------------|---------------------------|---------------------------------|
| Global View                                             | Clients                  |           |            |              |               | opuate of      |                           | dit CHAP Password Delete DR2000 |
| Dashboard<br>Alerts                                     | Total Numbe              | r of Clie | ents: 1    |              |               |                |                           | 2                               |
| Events<br>Health                                        | NFS                      | CIFS      | RDA        | NDMP         | iscsi         | DR2000v        |                           |                                 |
| Usage<br>Container Statistics<br>Replication Statistics | Number of<br>ISCSI Curre | nt Sess   | ions Stati |              | ve: 1         |                |                           |                                 |
| Storage<br>Containers                                   | Name                     | Co        | ntainer IO |              |               |                | Initiatore Connect        | od                              |
| Replication                                             | Test-VTL                 |           | iqn E      | dit CHAP A   | ccount        |                |                           |                                 |
| Encryption                                              | -                        |           | ~          | ARNING: A    | ll existing i | SC SI sessions | s will be terminated upon | submission.                     |
|                                                         |                          |           |            | New CHAP     | Password      |                |                           | *All fields are required        |
| Clients                                                 |                          |           |            |              |               |                | (3)                       |                                 |
| Clients<br>Schedules<br>System Configuration            |                          |           | C          | onfirm New I | Password:     |                |                           |                                 |

Alternatively, you can also use the iscsi--setpassword CLI command to change the iSCSI CHAP password as shown in the following example:

### A.1.2 NDMP account details and management

The default username for the NDMP service is "ndmp\_user." This can be confirmed on the NDMP tab of the Clients page in the DR Series system GUI.

| nterop-a7.ocarina.local 🗸                                                                                                    | Clien    | ts               |                                  |                              |         | Update Client   | Edit Password          | Delete DR2 |
|----------------------------------------------------------------------------------------------------|----------|------------------|----------------------------------|------------------------------|---------|-----------------|------------------------|------------|
| Global View<br>Dashboard                                                                                                    | Total Nu | mber of Clients  | · 0                              |                              |         |                 |                        |            |
| Alerts<br>Events<br>Health                                                                                                    | NFS      |                  |                                  | DMP iSCSI                    | DR2000v |                 |                        |            |
| Usage                                                                                                    | Numbe    | r of Current ND  |                                  | ana in active: 0             |         |                 |                        |            |
| Container Statistics                                                                                                    | Numbe    | r or current ND  | WP Sessi                         | ons in active: 0             |         |                 |                        |            |
| Replication Statistics                                                                                                    | NDMP     | Current Sessions | Statistics                       |                              |         |                 |                        |            |
| Storage                                                                                                    | ID       | Duration         | State                            | Source                       | Target  | Throughput      | Transfer Size          | DMA        |
| Containers                                                                                                    |          |                  |                                  |                              |         |                 |                        |            |
| Replication                                                                                                    | NDMP     | Completed Sessi  | ons Statis                       | tics                         |         |                 |                        |            |
| Encryption                                                                                                    | ID       | Duration         | State                            | Source                       | Target  | Avg. Throughput | Transfer Size          | DMA        |
| Clients<br>scneaules                                                                                                    |          |                  |                                  |                              |         |                 |                        |            |
|                                                                                                    |          |                  |                                  |                              |         |                 |                        | 3          |
|                                                                                                    | _        |                  |                                  |                              |         |                 |                        |            |
|                                                                                                    |          |                  | word                             |                              |         |                 |                        |            |
| Networking                                                                                                    |          | Edit Pass        | woru                             |                              |         |                 |                        |            |
| Networking<br>Active Directory                                                                                                    |          | Edit Pass        |                                  |                              |         |                 | All fields are require | ed.        |
| Networking<br>Active Directory<br>Local Workgroup Users                                                                                                    |          | Edit Pass        |                                  | ype: NDMP                    |         |                 | All fields are require | ed.        |
| Networking<br>Active Directory<br>Local Workgroup Users<br>Email Alerts                                                                                                |          | Edit Pass        | Client T                         | ype: NDMP<br>me: backup_user |         |                 | All fields are require | ed.        |
| Networking<br>Active Directory<br>Local Workgroup Users<br>Email Alerts<br>Admin Contact Info                                                                          |          |                  | Client T                         | me: backup_user              |         |                 | All fields are require | ed.        |
| Networking<br>Active Directory<br>Local Workgroup Users<br>Email Alerts<br>Admin Contact Info<br>Password                                                              |          | N                | Client T<br>User na              | me: backup_user<br>ord:      |         |                 | All fields are require | ed.        |
| System Configuration<br>Networking<br>Active Directory<br>Local Workgroup Users<br>Email Alerts<br>Admin Contact Info<br>Password<br>Email Relay Host<br>Date and Time |          | N                | Client Ty<br>User na<br>ew passw | me: backup_user<br>ord:      |         | Cancel          | All fields are require |            |

You can also use the CLI command ndmp -show as shown in the following example.

| > ndmpshow |           |
|------------|-----------|
| NDMP User: | ndmp_user |

The default password is St0r@ge! It can be modified by running the ndmp – setpassword command:

```
> ndmp --setpassword
```

NDMP Port:

10000

NDMP password successfully updated.

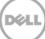

# A.1.3 VTL Default Account Summary Table:

| Service | Account                             | Default Credentials | CLI Modifier     |
|---------|-------------------------------------|---------------------|------------------|
| NDMP    | ndmp_user                           | St0r@ge!            | ndmpsetpassword  |
| iSCSI   | <appliance hostname=""></appliance> | St0r@ge!iscsi       | iscsisetpassword |

# A.2 Managing VTL media and space use

# A.2.1 General performance guidelines for DMA configuration

- The DR Series system (version 3.2 and later) provides inline VTL deduplication, compression, and encryption at rest functionality. Backup applications (such as Dell NetVault, Symantec BackupExec, Symantec NetBackup, and so on) should be configured so that any multiplexing, pre-compression, software-side deduplication, or encryption is disabled. Enabling any of these features may adversely affect the space savings and ingest performance of the DR Series system VTL feature.
- Slots and media should be configured so as to accommodate the environment backup requirements. Initially, the logical capacity of a VTL should be no more than twice the physical size of the DR Series system. If the initial VTL setup is over-subscribed at higher than a 2-1 ratio without proper planning the DR Series system could fill up prematurely and cause unexpected system outage. It is highly advisable to configure the DR Series system VTL feature such that the media count be made to accommodate your initial data protection requirements. and then media be added as the deduplication statistics become available to ascertain growth, media, and space requirements.
- Media Type selection will depend on a number of factors including the DMA used, the backup cycles, data sources, and more. As a general rule, using smaller tapes is better than using larger tapes so as to allow for a higher level of control over space usage by backup operations. This also allows for easier handling in the event of a system running out of physical space as well as the normal data cleanup procedures.
- Adding media to an existing DR Series system VTL is painless and should be leveraged to incrementally add media as needed. Although this may require a higher level of involvement in managing the media usage, it will result in better performance and avoid unplanned outages.

# A.2.2 Physical DR space sizing and planning

Various factors such as total data footprint, change rate, backup frequency and data lifecycle policies will dictate how much physical space will be needed to accommodate the Virtual Tape Libraries within a DR Series environment. In addition, if other container types are hosted these two must be factored into space requirement calculations. As a general rule the following can be used as a reference architecture to determine the basic capacity needed for a given virtual tape library container:

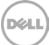

- 1. Determine Existing Data Set
- 2. Determine the change rate (Differential)
- 3. Determine the retention period
- 4. Calculate the data footprint during the retention period for existing data sets based on a 10-1 deduplication ratio
- 5. Calculate the data footprint during the retention period for change rate data sets based on a 10-1 deduplication ratio
- 6. Calculate the ratios within the retention period for each of the data sets
- 7. Determine the lowest ratio data set to be retired within the retention period and create media of size that closest matches this data footprint so that when a retention period is met the most amount of media is recycled to invoke data reclamation alignment and optimizing media consumption.

**IMPORTANT**: If other containers are being configured to host CIFS/ NFS / RDA or OST, these must also be factored into the planning and management of space.

# A.2.3 Logical VTL geometry and media sizing

The logical size of the VTL including media size and media count should be made such so as to accommodate the existing data footprint targeted for protection. The calculation for such should include the initial footprint, change rate and retention period. It should also take in account the size of both full and incremental data sets. Using the smallest iteration of the data sets to dictate the logical size of the VTL media affords users the ability to retire media in smaller increments which results in high levels of use and also provides the users the ability to conduct operations across smaller objects which results in higher levels of flexibility such as when a restore is needed during backup operations.

We can review a typical full weekly plus incremental daily example to demonstrate one method of conducting this calculation. In our example the total logical foot print for the customer environment is 20TB and with a 10% change within a weekly recovery point objective period for a complete weeks' worth of protection we calculate that we will require 22TB of total logical media to retain the data footprint for the given environment for one week. In order to allow for disparities we also include a 10% increase to allow for flexibility in the deployment and use of the VTL which results in a 24.2TB total virtual media requirement for a single weekly retention period.

**Important Note**: Media can always be added as needed. Media cannot however be deleted so care must be taken in order to avoid creating too many media items.

In the previous example at the end of the 5-week cycle the 1<sup>st</sup> week retires and frees up media to be reused or recycled which once processed will allow the DR to reclaim the physical space associated with the virtual media. Since the smallest data set footprint resulting from the change rate is 2TB in each incremental iteration we create our media at 800GB increments and add as we grow. For this example the initial Virtual Tape Library would be created with 152 (121TB divided by 800GB) pieces of media at 800GB for each piece media.

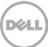

|       | Pre-Deduplication |                         |                                                   |  |  |  |  |  |
|-------|-------------------|-------------------------|---------------------------------------------------|--|--|--|--|--|
| Week  | Logical<br>Size   | Logical<br>Full Metrics | 10% Change Rate<br>Logical<br>Incremental Metrics |  |  |  |  |  |
| 1     | 24.2TB            | 20TB                    | 2TB                                               |  |  |  |  |  |
| 2     | 24.2TB            | 20TB                    | 2TB                                               |  |  |  |  |  |
| 3     | 24.2TB            | 20TB                    | 2TB                                               |  |  |  |  |  |
| 4     | 24.2TB            | 20TB                    | 2TB                                               |  |  |  |  |  |
| 5     | 24.2TB            | 20TB                    | 2TB                                               |  |  |  |  |  |
| Total | 121TB             |                         |                                                   |  |  |  |  |  |

### 20TB Total initial footprint with a 10% change rate

### A.2.4 Media retention and grouping

Due to the nature of Virtual Tape Libraries media must be managed in order to insure that physical capacity is reclaimed in an orderly fashion to avoid running out of space and disrupting operations. Media must be grouped within the data management application, such as NetVault Backup, in a way that full data sets are targeted to separate media as incremental data and they in turn are grouped by data sets that expire within the same period or that share the same recovery point objective. This ensures that media can be reused effectively so that when full all incremental data expire the logical space can be reconciled thus enabling the physical space to be reclaimed.

### A.2.5 VTL media count guidelines

| Туре  | Capacity | Max number of Tapes supported |
|-------|----------|-------------------------------|
| LTO-4 | 800GiB   | 2000                          |
| LTO-3 | 400GiB   | 4000                          |
| LTO-2 | 200GiB   | 8000                          |
| LTO-1 | 100Gib   | 10000                         |
| LTO-1 | 50Gib    | 10000                         |
| LTO-1 | 10GiB    | 10000                         |

# A.2.6 Adding media to the VTL container

To add media to an existing VTL container navigate to the containers menu option. Select and edit the target VTL container. Use the resulting dialog box field Add More Tape (no of Tape) field to input the number of tapes to add to the VTL container.

| 9-interop-a7.ocarina.local View                                                                                                    | Containers                                                                                      |                                                                                                    |                              | Cre                        | ate Edit Delete   Displ                      | ay Statistic |
|----------------------------------------------------------------------------------------------------|-------------------------------------------------------------------------------------------------|----------------------------------------------------------------------------------------------------|------------------------------|----------------------------|----------------------------------------------|--------------|
| Dashboard<br>Alerts                                                                                                    | Number of Containers: 5                                                                         |                                                                                                    |                              |                            | Container Path                               | /container   |
| Events                                                                                                    | Containers                                                                                      | Files                                                                                               | Marker Type                  | Access Protocol Enab       | led Replication                              | Select       |
| Health<br>Usage                                                                                                    | backup                                                                                          | 0                                                                                                   | Auto                         | NFS, CIFS                  | Not Configured                               | 0            |
| -Container Statistics                                                                                                    | intvm05_ndmp                                                                                    | 31                                                                                                  | Unix Dump                    | VTL NDMP                   | Not Configured                               | 0            |
| Replication Statistics                                                                                                    | intvm05iscsi                                                                                    | 31                                                                                                  | Networker                    | VTL ISCSI                  | Not Configured                               | 0            |
| Storage                                                                                                    | intvm05iscsi2                                                                                   | 31                                                                                                  | Networker                    | VTL ISCSI                  | Not Configured                               | 0            |
| Containers                                                                                                    | TEST_VTL_LALA                                                                                   | 31                                                                                                  | None                         | VTL NDMP                   | Not Configured                               | 0            |
| Schedules<br>System Configuration<br>Networking<br>Active Directory<br>Local Workgroup Users<br>Email Alerts<br>Admin Contact Into<br>Password<br>Email Relay Host<br>Date and Time<br>Support | -Configure Virtual Tape Library -<br>is GEAt<br>Tape Size:<br>Access Protocol<br>Access Control | <ul> <li>\$ 200GB</li> <li>100GB</li> <li>NDMP</li> <li>FQDN or IP</li> <li>10.8 238 125</li> </ul> | 0 400GB<br>0 50GB<br>0 ISCSI | 200GB<br>10GB<br>No Access | Container Name and T<br>TEST_VIL_LALA<br>VTL | /pe          |
|                                                                                                    | Add More Tape (no. of tape):                                                                    | 10                                                                                                  |                              |                            |                                              |              |
| Diagnostics<br>Software Upgrade                                                                                                    |                                                                                                 |                                                                                                    |                              |                            |                                              |              |

Alternatively you may also use the "vtl -create\_carts" cli command for this operation:

```
> vtl --create_carts --name TEST_VTL_LALA --tapes 10
```

```
Created 10 cartridges
```

## A.2.7 Updating NetVault Backup to identify newly added VTL media

After the VTL media has been added to the target VTL container, NetVault must now be updated to be able to use the newly created media.

- 1. Select the VTL and conduct an inventory update.
- 2. Navigate to the Tape Library Management menu for the given DR VTL and select to Open Door. The Activity and Door Status will change from (Online;Closed) to (Door Open;Open).
- 3. At this time select the Close Door function, which will force an update to the inventory of the library contents. This will result in a Read Element Status request by the NetVault Software, which in turn will update the new inventory status resulting in the newly added tapes appearing for use within NetVault: Backup.

| NetVault Backup                     |               |                                |         |          | 22       | 1            |
|-------------------------------------|---------------|--------------------------------|---------|----------|----------|--------------|
| u) NetVault Backup                  |               |                                |         |          | 1        | distant - 1  |
| iterin: Tape Library Management     |               |                                |         |          |          |              |
| Name AUTOINT8: 8-0.0.1 (STK 1200)   | Ortwa:        |                                |         |          |          |              |
| vice Activity<br>we Loat            | 0.0           | a name                         | Status  | activity | Contents |              |
| Product L700                        | Direct Direct | E 1 0-0.0.2 (BH ULT2300-TD4)   | onine   | ide      | Unicaded |              |
| Drives 10<br>Stots 10               | CR04          | E 2 0-0.0.2 (BM ULT2500-TD4)   | Otiline | 1de      | unicaded |              |
| Client AUTONTS                      | CR0           | E 3 8-8.0.4 (BM ULT3588-TD4)   | Otilina | Ide      | Unkaded  |              |
| Status Calles                       | P DRM         | E 4 8-9.0.5 (BM ULT2589-TD4)   | Otiline | ide      | Univaded |              |
| age lot Confections Activity Online | Den cen       | E 5 8-9.0.6 (BMULTISSO-TD4)    | onine   | 104      | Unloaded |              |
| age Potster                         | D 000         | E 6 8-0.0.7 (844 ULTD580-TD4)  | driline | ide      | univaded |              |
| ire Mirage                          | 💭 (167)       | E 7 8-0.0.8 (6M ULT)580-TD4)   | Celline | ide      | unisaded |              |
| rting                               | . DRM         | E 6 0-9.0.3 (BM ULT2589-TD4)   | onine   | x5e      | unicaded |              |
| Ritisry                             | Diese         | 15 T 8-0.0.10 (8M ULYD500-TD4) | Onitria | ide      | Unloaded |              |
| status Online                       | D 580         | E 10 8-8-0.11 (BM ULT3586-TD4) | Onine   | 154      | Unloaded |              |
| Activity Door Open                  |               |                                |         |          |          |              |
| Door Open                           |               |                                |         |          |          |              |
| ge Denker                           |               |                                |         |          |          |              |
|                                     |               |                                |         |          |          |              |
| ge lettings                         |               |                                |         |          |          |              |
|                                     |               |                                |         |          |          |              |
| en and Taite Hall                   |               |                                |         |          |          |              |
| eo arva na to traite                |               |                                |         |          |          |              |
|                                     |               |                                | 0       |          |          |              |
|                                     |               |                                |         |          | 1.1      | and to Harts |

# A.2.8 Space reclamation guidelines

### **General Guidelines**

The DR v3.2 Appliance Virtual Tape Library feature is presented to operating systems and data management applications alike as devices either through iSCSI or NDMP protocol connectivity. The DMA interfaces with the virtual tape library and all its underlying components including the drives and media though these specific protocols.

The DMA must interact with the virtual tape media during a recycle, reuse or media initialization process in order for the DR to be able to reclaim space during its own cleaning cycle.

This two-step process is required so that the backup software can reconcile the space by marking the media as expired then reusing it, consolidating space across volumes/tapes or by simply recycling the media into a scratch pool. Once these operations have been completed the DRs own cleaning cycle should be used to reclaim that virtual tape media space which in turn will free up physical space on the DR unit.

Implementing proper media pool, groups and recycling practices will allow the virtual tape media to be used at optimal levels and that the underlying physical space be reclaimed accordingly by the scheduled DR reclamation.

**Note**: In general the guidelines provided above should be sufficient for normal operations to insure proper reclamation of space is conducted preemptively. Refer your individual DMA applications for best practices and guidelines regarding tape reuse.

### **Product Specific Guidelines**

In the event that space becomes an issue or that a user impact requires manual cleaning media can either be manually Erased, Blanked, Scratched or otherwise recycled and a manual cleaning cycle initiated on the DR unit.

For Netvault Backup the following can be used when a situation dictates that space must be reclaimed manually.

- 1. From the Explore Storage: Tape & VTL Storage: Explore Tape Storage page select the volume and Blank it.
- 2. Repeat this process as needed with all media items that can be reconciled for reclamation.

### **CAUTION**: This will permanently delete / destroy the data on these virtual volumes.

| NetVault B                                                                                                    | ackup                                                                                                    |                                                                                                    |                            |                |           | 🚨 admin - 🛛 🛛       |
|----------------------------------------------------------------------------------------------------|----------------------------------------------------------------------------------------------------|----------------------------------------------------------------------------------------------------|----------------------------|----------------|-----------|---------------------|
| Job Status                                                                                                    | Explore Tape Med                                                                                                    | FDOE NAME                                                                                                    | Choose a saveset from the  | NPP Public     | Q. search |                     |
| Device Activity<br>View Logi<br>View Logi<br>Create Rectore Ab<br>Create Rectore Ab<br>Create Rectore Ab<br>Anage At<br>Anage Ab Create<br>Anage Ab Create<br>Anage Ab Arabit<br>Manage Ab Arabit<br>Anage Ab Arabit<br>Sol Atomy<br>View Reports<br>Job History<br>Configuration<br>Anage Configuration<br>Anage Configuration<br>Anage Configuration | Label<br>Group<br>Library<br>Offsite Location<br>Media Type<br>Data Stored<br>Space Available<br>Reuse Policy<br>Date Last Writee<br>Read Errors<br>Write Errors<br>Usable<br>Read-Only<br>Media Online | AUTOINT® 13 Apr 11:36-1<br>AUTOINT®: Device DRv32:L700-5ROEAM_00 (STK L700<br>None<br>ULTRIUM 4/16T U-416<br>0.00 KIS<br>8.00 GIB<br>Reuse<br>4/13/2015, 11:42:50 AM<br>Never<br>1<br>0<br>0<br>Yes<br>No<br>Yes | Saveset Date               | Severand Manne | Size      | Job/Instance/Phase  |
| Change Settings<br>fetp<br>Documentation<br>Video and Tutorials                                                                                                    | Media Usage                                                                                                    | < Back  Ø Mark Unussable ■ Mark                                                                                                    | (H) (H) (H)<br>< Road Only | Scan 🔶 Blank   | & Reuse   | No Items to display |

Alternatively users can opt to use the bulk blank facility for scale by accessing the Manage Devices: Tape Library Management Page.

| NetVault                                                                                                    | Backup                               |                            |                                          |                                                                                                    |                  |                                  |                                              | Lann - O           |
|----------------------------------------------------------------------------------------------------|--------------------------------------|----------------------------|------------------------------------------|----------------------------------------------------------------------------------------------------|------------------|----------------------------------|----------------------------------------------|--------------------|
| toring<br>er sontor<br>Statu                                                                                                    | Tape Lib                             | orary Management           |                                          |                                                                                                    |                  |                                  |                                              |                    |
| ka Artivity<br>e Logi<br>e Events<br>are fackup Job                                                                                         | Vendor<br>Product<br>Drives<br>Slots | L700<br>10                 | Bay +<br>Derve 1<br>Derve 2<br>Derve 3   | Rame<br>Tape DRvDI ULT358-TD+580_<br>Tape DRvDI ULT358-TD+580_<br>Tape DRvDI ULT358-TD+580_                                                             | Online           | Activity<br>idle<br>idle<br>idle | Contents<br>Unloaded<br>Unloaded<br>Unloaded | *                  |
| ate Restore Job<br>age Job Definitions<br>age Job Definitions<br>age Solicies<br>Iore Storage                                               | Activity                             | Online<br>Online<br>Closed | DRIVE 4<br>DRIVE 5<br>DRIVE 6<br>DRIVE 7 | Tape Deviz UL 13480-TD4-580<br>Tape Deviz UL 73580-TD4-580<br>Tape Deviz UL 73580-TD4-580<br>Tape Deviz UL 73580-TD4-580<br>Tape Deviz UL 73580-TD4-580 | Online<br>Online | atla<br>iche<br>johi<br>iche     | Uninaded<br>Chicaded<br>Unicaded<br>Unicaded | _                  |
| rting<br>or Reports<br>History<br>iguration<br>ded Configuration                                                                            |                                      |                            | DRIVE 8<br>DRIVE 1<br>DRIVE 10           | Tape DRVD2.ULT3580-TD+580_<br>Tape DRVD2.ULT3580-TD+580_<br>Tape DRVD2.ULT3580-TD+580_                                                                  | Online           | ide<br>ide<br>ide                | Univaded<br>Univaded<br>Univaded             |                    |
| age Cherto<br>age Divitor<br>Age Isors<br>Agare Hetrifications<br>Agare Hetrifications<br>Inge Settings<br>waventation<br>In and Tutoritals | >                                    |                            |                                          |                                                                                                    |                  |                                  |                                              |                    |
|                                                                                                    |                                      |                            | <br>1.1.1                                | i.                                                                                                    |                  |                                  |                                              | 1 - 10 of 10 Heres |

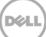

3. When the reconciliation process has completed on the NetVault: Backup software, from the DR Series system, initiate a cleaning cycle either via the UI or via the command line. For example:

> maintenance --filesystem --reclaim\_space

Successfully started cleaner.

4. Make sure that the space has now been reclaimed via the UI or via the command line. The Cleaner Status should transition from Running to Pending at which time the statistics should change to reflect the reclaimed space. For example:

| > statssystem                |               |
|------------------------------|---------------|
| Capacity Used                | : 22.0 GiB    |
| Capacity Used in GB          | : 23.666      |
| Capacity Free                | : 7970.4 GiB  |
| Capacity Free in GB          | : 8558.199    |
| Read Throughput              | : 0.00 MiB/s  |
| Write Throughput             | : 0.00 MiB/s  |
| Current Files                | : 66          |
| Current Bytes                | : 33595753405 |
| Post Dedupe Bytes            | : 24926224990 |
| Post Compression Bytes       | : 22734553886 |
| Post Encryption Bytes        | : 0           |
| Post Encryption Bytes in GiB | : 0.0 GiB     |
| Compression Status           | : Done        |
| Cleaner Status               | : Running     |
| Encryption Status            | : Disabled    |
| Total Inodes                 | : 101         |
| Bytes decrypted              | : 0           |
| Dedupe Savings               | : 25.81 %     |
| Compression Savings          | : 8.79 %      |
| Total Savings                | : 32.33 %     |

D¢LL